**AOS A PRE Continuamos aqui a série sobre Preferences, enfocando o Photoshop 3.0**

omo em outros programas, os Preferences do Photoshop guardam algumas opções que melhoram sua produtividade. Mas neles também se escondem chaves de enigmas e preciosidades, que podem melhorar a qualidade de suas imagens. **CONTROL** 

**DESKTOP PUBLISHING**

por Fabio Granja

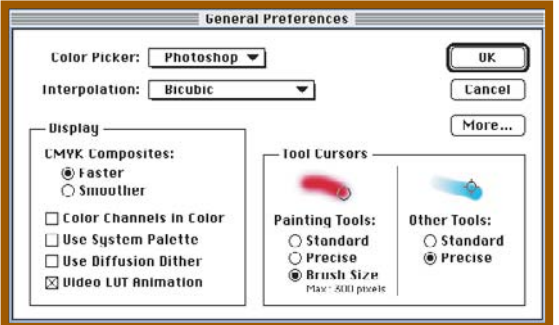

Começando pela janela General, temos as opções de cursores. O default é o cursor assumir o desenho da ferramenta que está sendo utilizada. Muitas vezes isso atrapalha, pois o desenho da ferramenta encobre o trabalho. Na versão 2.5, bastava apertar a tecla Caps Lock e o cursor se transformava em uma pequena cruz. Na versão 3.0, existe também essa opção, mas, para as ferramentas de pintura, pode-se ter o cursor representando o tamanho do Brush que vamos usar.

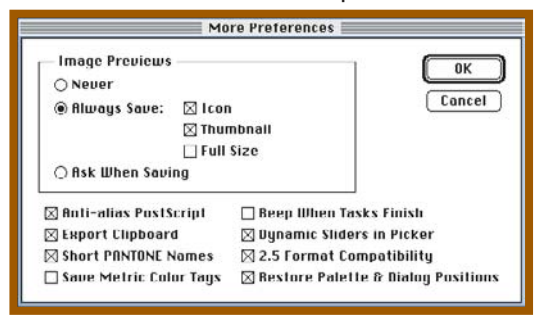

Outro ponto importante na janela General é a interpolação. O melhor método é o Default Bicubic, portanto só mude se for necessário (e não se esqueça de retornar ao normal depois). A opção Image Previews (que cria ícones no Desktop com o conteúdo do arquivo) é interessante, mas em computadores lentos pode roubar um pouco da produtividade. Entre as demais opções, a sugestão é deselecionar Export Clipboard, pois é uma operação que quase nunca se usa e consome muito tempo se você copia algo grande e por acidente clica no Finder. Selecionar Beep when tasks finish é útil se você trabalha em um computador pequeno com imagens grandes.

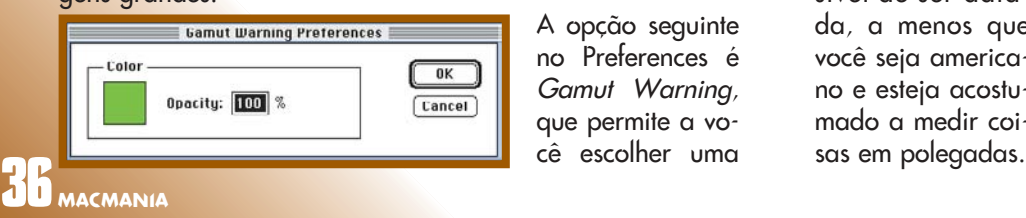

A opção seguinte no Preferences é Gamut Warning, que permite a você escolher uma cor. Quando você estiver trabalhando em uma imagem RGB e quiser saber quais áreas sofrerão alteração ao ser convertida para CMYK, use o comando Gamut Warning no menu Mode. As áreas com problemas aparecerão pintadas com a cor escolhida. Esse é um recurso muito importante, pois uma imagem RGB contém uma quantidade maior de cores que uma CMYK. Ao converter para CMYK, algumas cores RGB se convertem para um mesmo valor de CMYK. Se essas cores estão

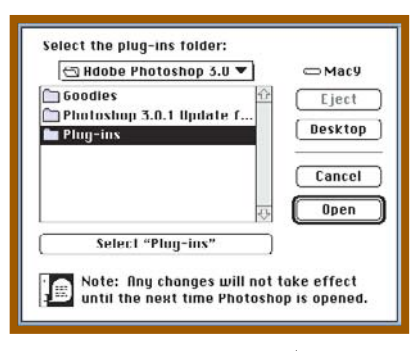

dando volume a um objeto, após a conversão ele parecerá uma área chapada.

A opção Plug-ins serve apenas para indicar ao Photoshop qual é a pasta que contém os plug-ins. Se outra pasta for selecionada, ao ser aberto novamente,

o programa procurará plug-ins apenas nessa pasta.

Scratch Disk é o disco em que o Photoshop grava os arquivos temporários. Através dessa opção, é possível escolher outros discos ou

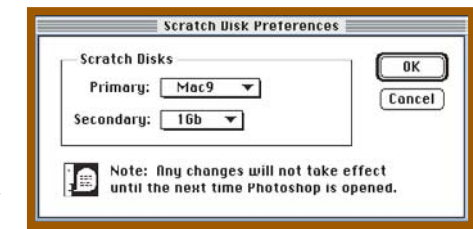

até mesmo um SyQuest para Scratch Disk.

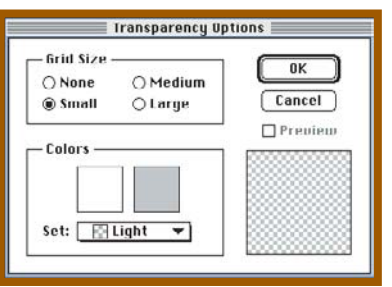

Por trabalhar com layers, o Photoshop 3.0 teve de introduzir uma nova linguagem para representar o impossível: a transparência. Nessa opção, você pode escolher a cor e o tamanho do quadriculado "transparente". Se

você não usa os layers, deixe o Grid Size em None, pois a

construção de telas é um pouco mais rápida.

O Preference Units é uma visita impossível de ser adiada, a menos que você seja americano e esteja acostumado a medir coi-

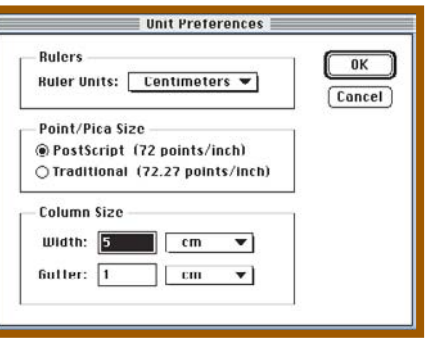

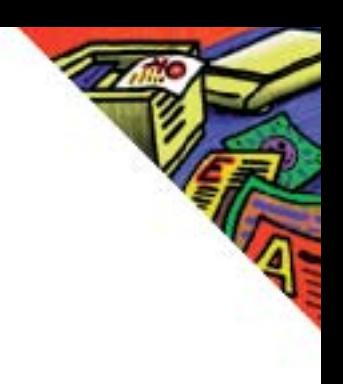

## **DIRIJA COM CUIDADO**

Agora vamos traçar aqui uma pequena linha imaginária, separando os Preferences já comentados dos próximos e "perigosos". A partir dela, as alterações feitas afetarão sua imagem, mudando a forma como ela é mostrada e convertida entre os diversos modelos de cor. Crianças não devem mexer neles sem a supervisão de um adulto responsável.

O primeiro item é o Monitor Setup. Escolha o nome do seu monitor na lista. Se ele não estiver lá, use um semelhante e espere c

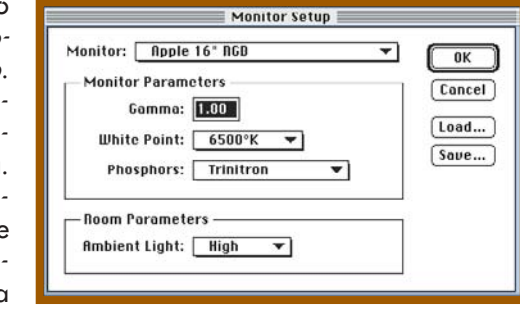

Adobe descobrir que ele existe. Para os parâmetros seguintes, consulte o manual do monitor e, por fim, selecione o padrão de iluminação de sua sala. Lembre-se sempre que, para conseguir ver adequadamente as cores, o mínimo de luz deve incidir na tela.

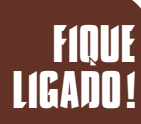

**CMYK -** Sigla que representa as cores de processo, utilizada na área gráfica: Cian, Magenta, Yellow e Black (ciano, magenta, amarelo e preto) **RGB -** Red, Green e Blue (vermelho, verde e azul). Espaço de cor utilizado em monitores. **Grayscale -** Escala de tons de cinza. **Plug-ins -** Filtros ou programinhas que adicionam características a programas como o Photoshop.

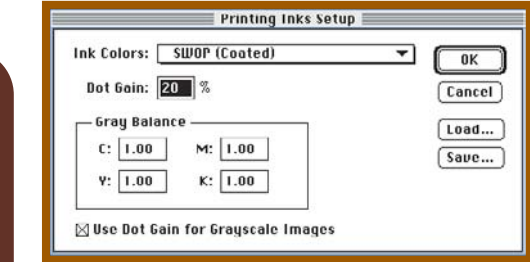

O item seguinte, Printing Inks Setup, indica ao Photoshop qual é o tipo de impressora, tinta e papel no qual seu trabalho será impresso. No Brasil, o padrão de tintas usado é a escala Europa. Você vai se sentir tentado a selecionar Euroscale, mas diversas pessoas que fizeram testes com essa tabela do Photoshop afirmam que o sistema que mais se aproxima das nossas tintas é o SWOP.

O ganho de ponto é um dado que deve ser fornecido pela gráfica. Ele representa o quanto o ponto de retícula aumenta de tamanho ao ser impresso. Como as imagens grayscale também são impressas em offset, selecione Use Dot Gain for Grayscale Images. O Separation Setup é onde você controla o tipo de separação de cores que será feito ao selecionar CMYK no menu Mode. O

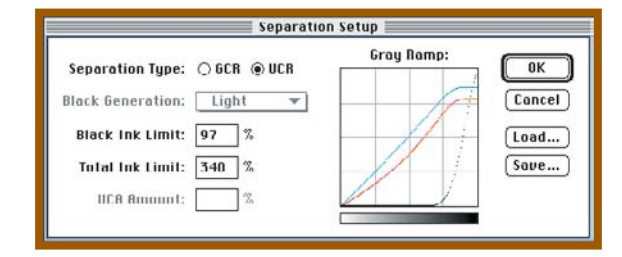

Photoshop faz dois tipos de separação: GCR (Gray Color Replacement) e UCR (Under Color Removal). O processo de representação de cores em papel a partir de três cores primárias poderia, em teoria, representar todas as cores existentes. Na prática, é impossível produzir tintas absolutamente puras, isto é, cada tinta possui um pouco de contaminação das outras cores tornando impossível conseguir certas cores. O preto constituído por CMY, por exemplo, necessita ser reforçado com tinta preta (K) para não parecer um marrom escuro. O gráfico Gray Ramp é uma representação de quanto de cada cor é necessário para constituir um cinza perfeito. No processo UCR, retira-se um pouco das tintas CMY que formam o preto para poder usar uma tinta mais perfeita, apenas calçada com elas. No processo GCR, substitui-se as cores neutras (cinzas) e um pouco das cores complementares que formam as sombras por quantidades de tinta preta maiores ou menores conforme a necessidade.

Outra observação importante é que é impossível imprimir 100% de cada cor sobre a outra. A tinta não cobre do mesmo modo se ela é impressa sobre o papel e sobre outra tinta. Por isso, é importante saber qual é o limite total de cobertura que a gráfica pode fazer. Na ausência deste dado, use um valor intermediário como 340%.

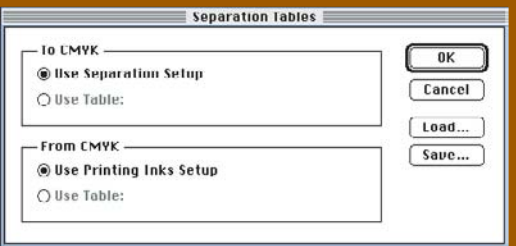

O último ítem é o Separation Tables. Você vai notar que após alguma alteração nos itens anteriores, ao pedir uma mudança de modo para CMYK, o Photosop criará uma tabela de separação. O Separation Tables permite a você gravar essas tabelas, podendo rapidamente recuperá-las quando for necessário. $\epsilon$ 

## FABIO GRANJA

Gerente técnico da Paper Express.